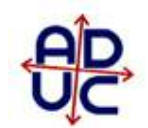

# Guida per inoltrare l'istanza di indennizzo sulla piattaforma della Consap

## Passaggio 1:

Per prima cosa, bisogna iscriversi al portale fondoindennizzorisparmiatori.consap.it e successivamente attendere l'email di conferma.

Una volta terminata la fase di registrazione, bisogna loggarsi sul portale con le credenziali scelte in fase di registrazione.

## Passaggio 2:

A questo punto, vi comparirà il bottone **"Nuova domanda"**, sul quale bisognerà cliccare per avviare la procedura.

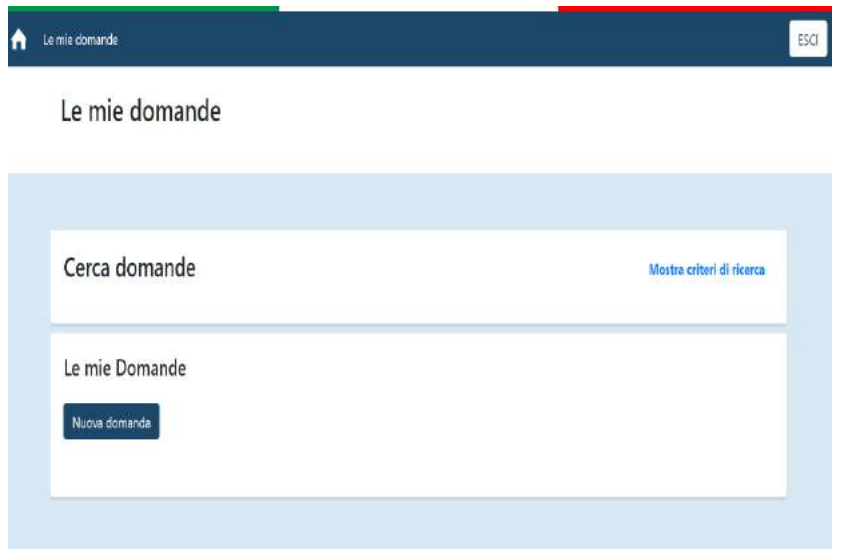

## Passaggio 3:

Nella schermata che si aprirà successivamente, vi verrà richiesto di spuntare la scelta tra **"persona fisica"** o **"persona giuridica"**.

Dopo aver scelto l'opzione di vostra pertinenza, successivamente la schermata si estenderà con l'elenco di tutti i campi relativi ai propri **dati anagrafici** (noi ci limiteremo a rappresentare solamente il caso in cui si tratta di una "persona fisica", ma non cambierebbe nulla nel caso di una "persona giuridica", a parte il fatto che debba essere inserita la Ragione sociale e la Partita Iva al posto del nome e del codice fiscale).

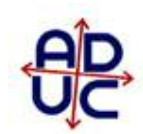

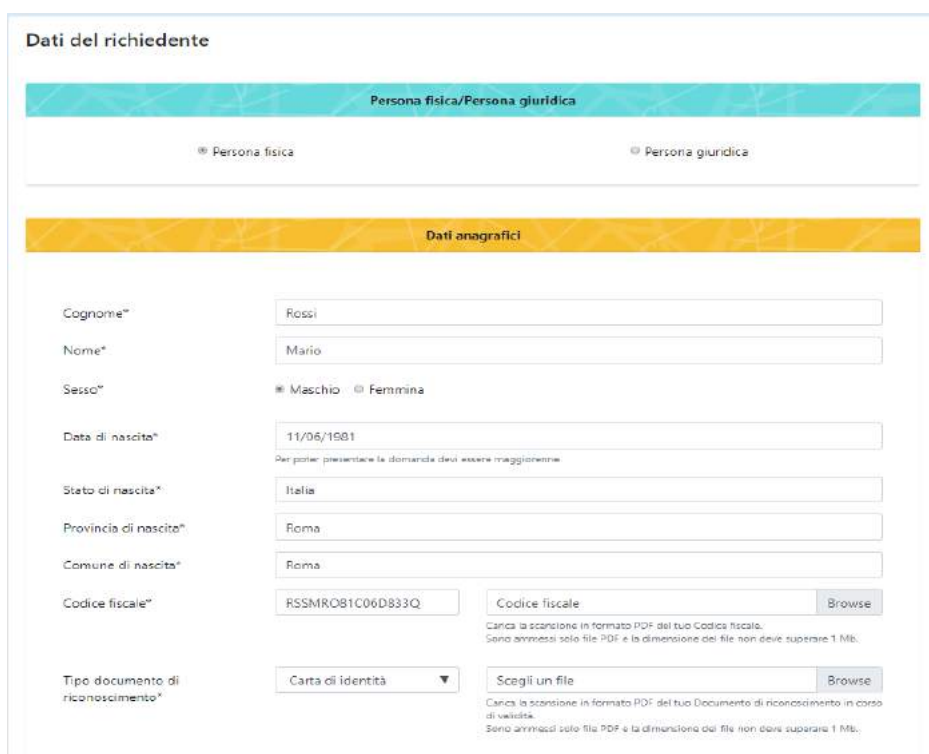

Qui le cose più importanti da tenere a mente sono due:

- possedere una **copia fronte-retro del documento di riconoscimento** e **del codice fiscale**  in formato PDF. E' specificato anche che tali file non devono avere una grandezza superiore ad 1 Mb, perciò è consigliabile utilizzare formati per immagini che consentano di rispettare questo limite;
- in questa sezione vanno inseriti i dati del soggetto che sta inoltrando la domanda, che può divergere dall'avente diritto in caso di delega a terzi. (si veda in seguito)

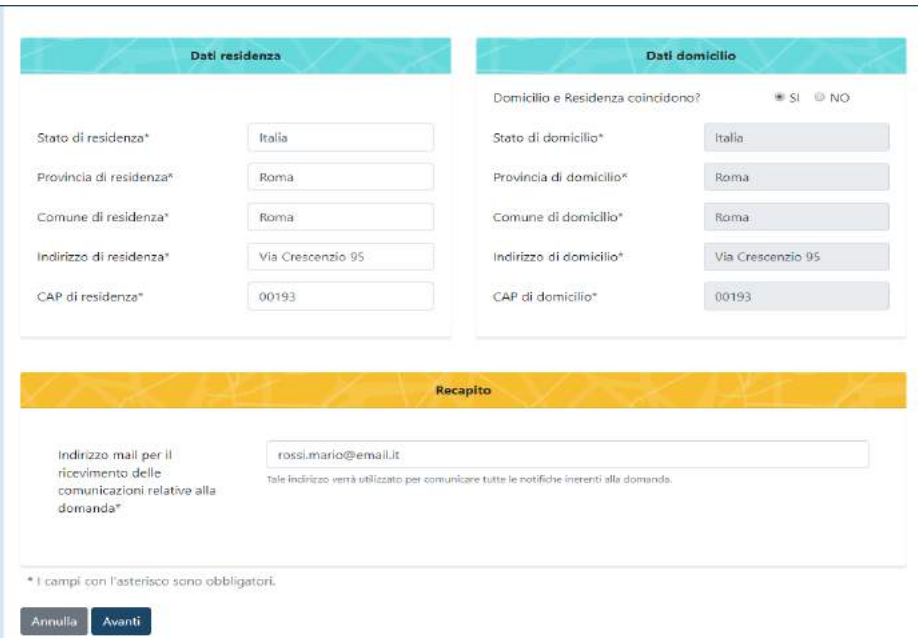

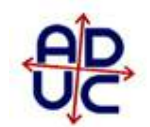

#### Passaggio 4:

Dopo aver compilato tutti i campi e cliccato su **"Avanti",** nella schermata successiva vi verrà chiesta appunto la seguente domanda: **"Per chi stai presentando la seguente domanda?".** Le alternative sono due:

- **Per me stesso**
- **Per conto di un altro soggetto**

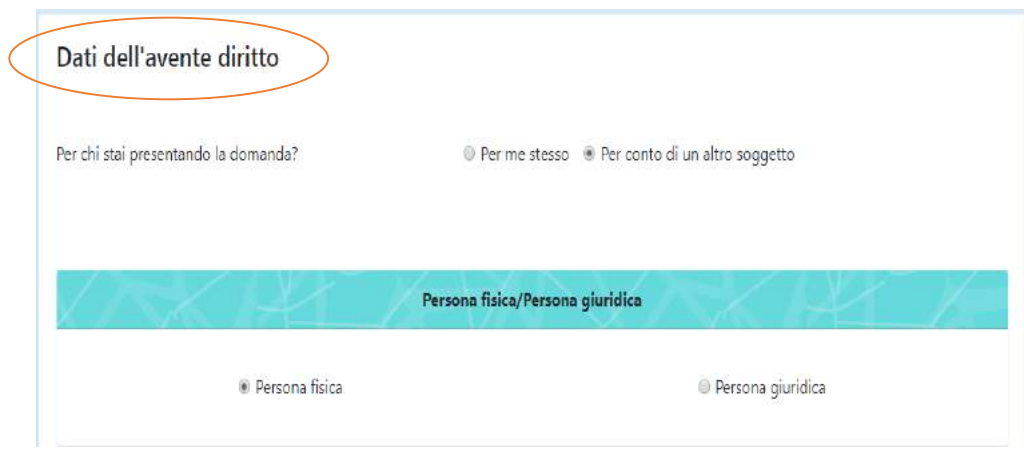

Nel primo caso la procedura considererà i dati inseriti precedentemente appartenenti all'avente diritto, nonché il soggetto che dovrà ricevere il rimborso.

Il secondo rappresenta, invece, il caso in cui si presenta la richiesta per conto di qualche parente o per conto di un soggetto terzo. Tuttavia, come è lecito attendersi, vi verrà anche richiesto di allegare un documento in formato PDF "**Delega/Procura alla Rappresentanza Volontaria"**, scaricabile direttamente dal sito. Qui dovrete prestare bene attenzione al fatto che la firma apposta nella delega sia autenticata ai sensi di legge (anche questa volta si è deciso di trattare solo il caso in cui si presenta la domanda per conto di una persona fisica, ma non ci sarebbero state grosse differenze nel caso di persona giuridica).

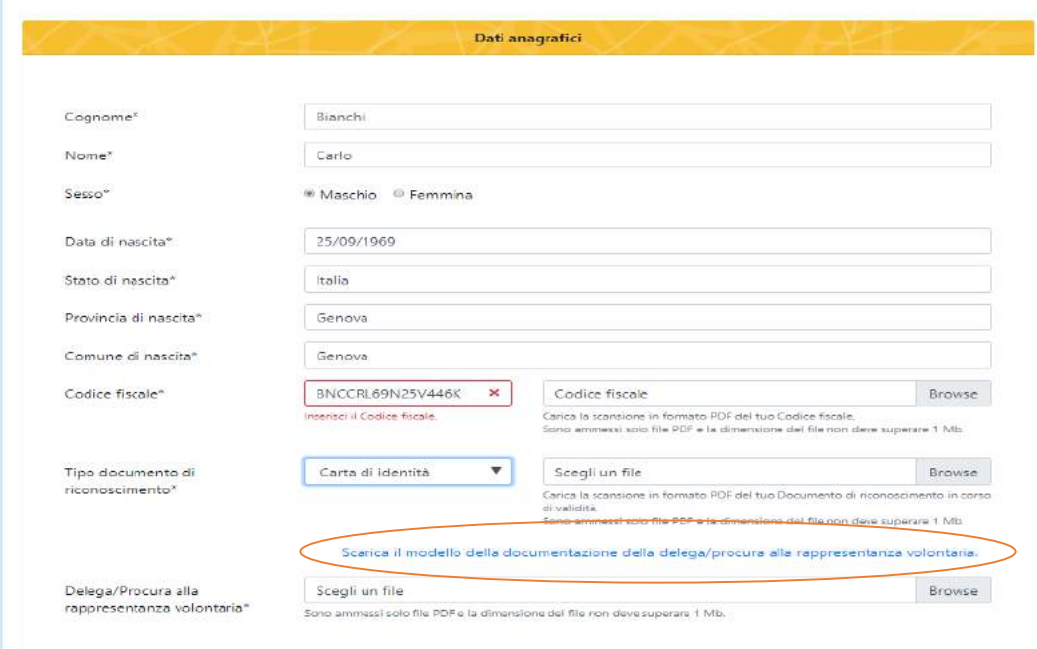

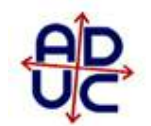

Come potete vedere dall'immagine precedente, all'interno della zona cerchiata in rosso, è possibile scaricare il modello in formato PDF. Questo andrà poi compilato in tutte le sue parti, autenticato e, infine, caricato nuovamente sul portale.

Per quanto riguarda l'autenticazione della firma suggeriamo di rivolgersi presso l'Ufficio Anagrafe del comune della propria città, evitando così la soluzione più onerosa di avvalersi di un notaio. Bisogna sapere però che più di un comune sta creando problemi per autenticare la firma a questa delega, quindi l'opzione alternativa per aiutare un parente è quello di assisterlo fisicamente al computer.

Procedendo, sempre cliccando sul bottone **"Avanti"**, troveremo una schermata con **tre domande:**

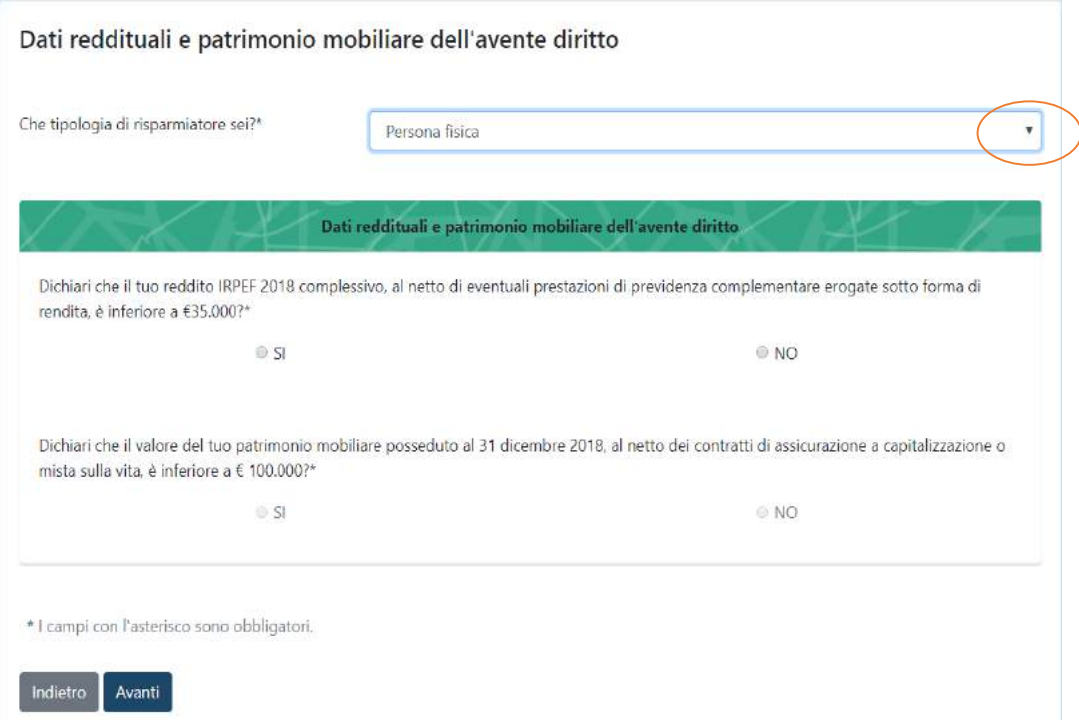

Alla prima domanda **"Che tipologia di risparmiatore sei?"**, cliccando sul triangolo rivolto verso il basso si aprono tre possibili scelte: persona fisica, imprenditore individuale o agricolo e coltivatore diretto, nonché i soggetti ammessi dalla legge. Perciò, basterà scegliere semplicemente la vostra categoria di appartenenza.

Nella parte successiva, relativa a **"Dati reddituali e patrimonio mobiliare dell'avente diritto"**, non sarà più necessario farsi autenticare un documento che attesti il rispetto dei vincoli reddituali e patrimoniali, ma basterà semplicemente spuntare una delle due opzioni "**SI**" o "**NO**" disponibili. Tuttavia, qui bisogna essere consapevoli delle sanzioni penali previste in caso di dichiarazioni non veritiere negli atti a norma dell'art.76 del decreto del Presidente della Repubblica n.445 del 2000.

Inoltre, non vi fate sorprendere dal fatto che la procedura non vi consente di rispondere alla seconda domanda in caso di risposta affermativa alla prima, perché basta che venga rispettato uno solo dei due requisiti per poter accedere al regime "forfettario".

Infine, bisogna fare poi attenzione qualora non vengano rispettati entrambi i requisiti. In questo caso la schermata si articolerà ulteriormente, richiedendovi di inserire la documentazione che attesta che ci sia stata una delle **violazioni massive del T.U.F.**.

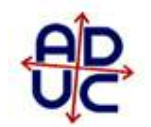

#### Passaggio 5:

INICEDICAL

Proseguendo, arriviamo alla parte più cruciale della domanda e che ha sollevato non pochi dubbi da parte dei risparmiatori, ovvero quella in cui dove viene richiesto di inserire i propri strumenti finanziari per i quali si sta effettuando la domanda.

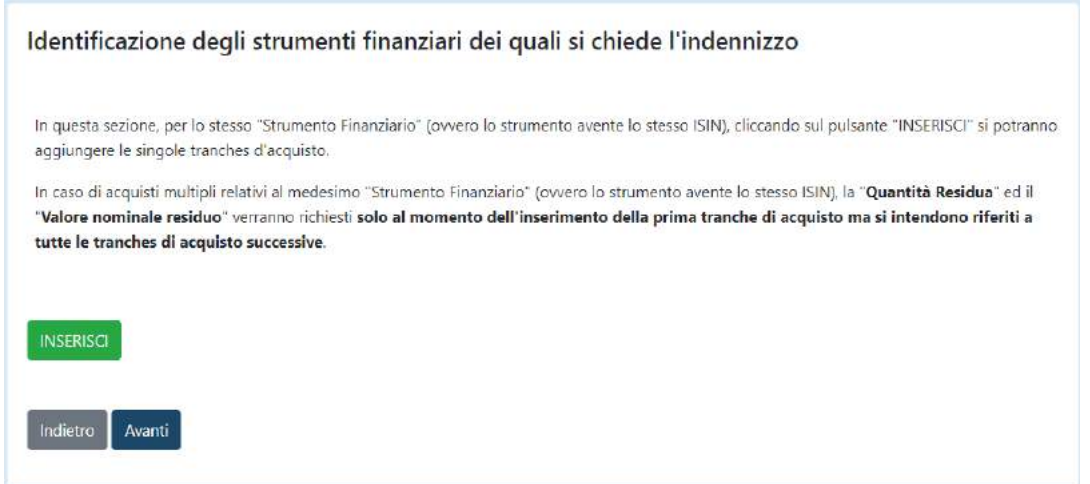

Come si vede nella schermata, all'inizio vi verrà dato un suggerimento su come trattare gli stessi titoli quando sono stati acquistati in *tranches* diverse, mentre cliccando sul bottone "INSERISCI" si aprirà la seguente maschera che vi permetterà di trattare ogni singolo strumento in vostro possesso.

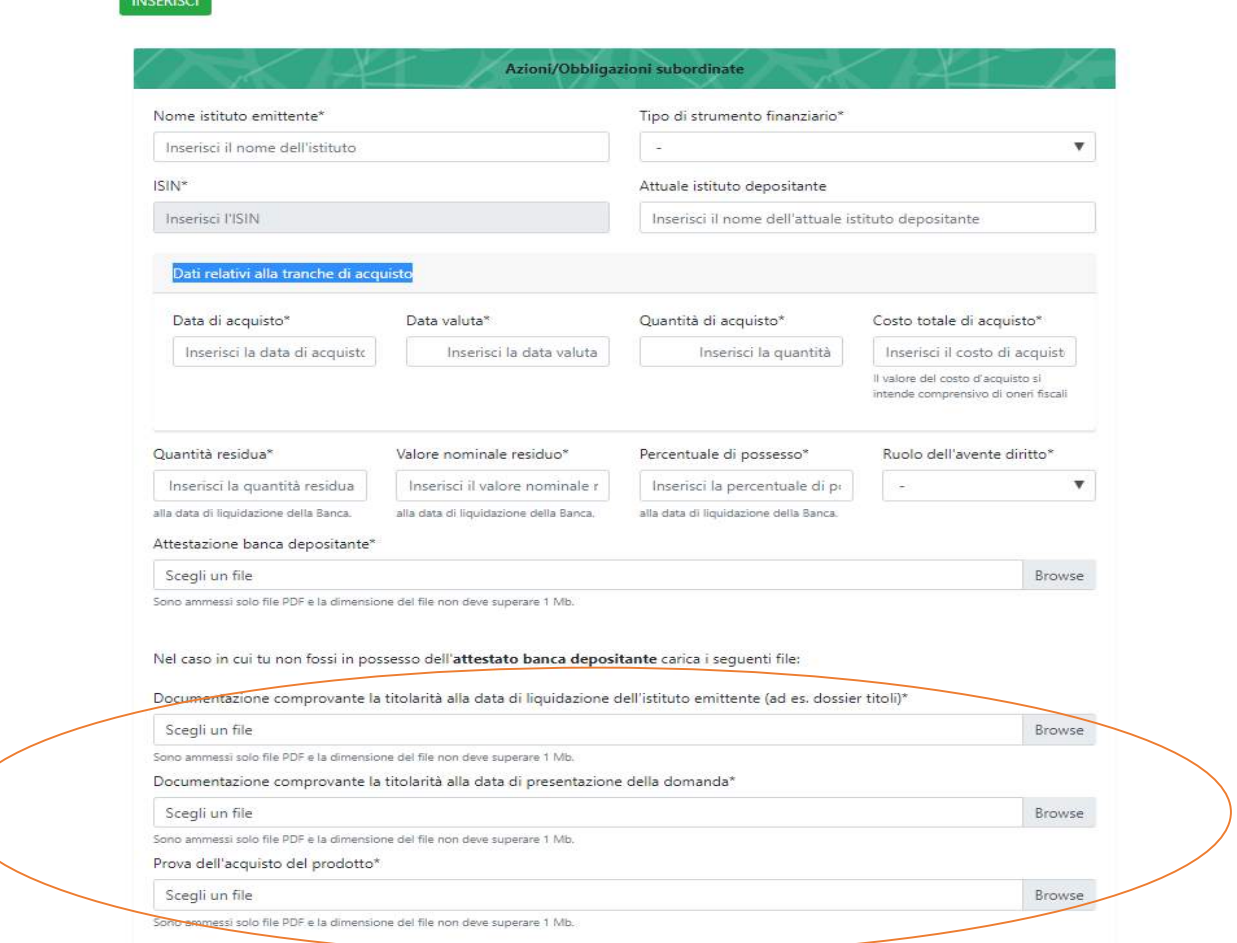

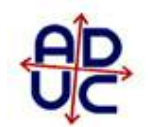

Per compilare i campi presenti in questa sezione, vi consigliamo di avere a portata di mano gli "eseguiti" o gli "ordini di acquisto". Alternativamente, potreste farvi compilare e firmare dal vostro intermediario **l'attestato della banca depositante** dove è possibile trovare appunto tutti le voci necessarie alla compilazione. Tra l'altro, come spiegheremo a breve, questo fa parte dei documenti obbligatori da allegare alla domanda, perciò sarebbe meglio procurarlo il prima possibile.

Dunque, adesso partite inserendo il "**nome dell'istituto"** che ha emesso i titoli in vostro possesso, il "**tipo di strumento"**, il "**codice ISIN"** e l'istituto presso il quale li detenete (ovvero la **banca depositaria**).

Successivamente, passate alla compilazione dei campi **"Data di acquisto"** e **"Data di valuta"** che trovate sempre all'interno dei documenti menzionati poc'anzi.

Per quanto riguarda invece la **"quantità di acquisto",** il **"costo totale di acquisto",** la **"quantità residua"** ed il **"valore nominale residuo",** bisogna distinguere il caso in cui si detengono azioni da quello in cui invece sono detenute obbligazioni subordinate.

# Caso azioni

- Nel campo **quantità di acquisto** inserire la quantità fisica delle azioni possedute (ad esempio 100 se si possiedono un numero di azioni pari a cento).
- Nel campo **costo totale di acquisto** inserire il costo totale dell'operazione desumibile dal prodotto tra prezzo di acquisto e quantità, maggiorato dalle commissioni. Comunque, prima di inserire l'importo, è consigliato verificare quello riportato sulla propria documentazione.
- Se non sono intervenute compravendite di azioni tra il momento in cui sono state acquistate e quello in cui l'intermediario è stato posto in liquidazione, la **quantità residua** dovrebbe coincidere con quella inserita nel campo quantità di acquisto.
- Infine, il campo **valore nominale residuo** si riferisce al valore delle azioni possedute alla data in cui l'intermediario è stato posto in liquidazione. In molti casi, il valore delle azioni è stato addirittura azzerato, perciò bisognerà inserire un importo pari a 0 (zero).

# Caso obbligazioni subordinate

- Nel campo **quantità di acquisto** inserire il valore nominale complessivo delle obbligazioni subordinate (nell'ordine di acquisto o nell'eseguito troverete una voce quantità/valore nominale). Fate bene attenzione all'importo che inserirete qui perché non sarà lo stesso di quello che dovrete inserire nel campo successivo
- Nel campo **costo totale di acquisto** inserire il costo totale dell'operazione desumibile da un'operazione algebrica che tiene conto dell'eventuale rateo lordo, della ritenuta sul rateo e delle commissioni. In altre parole, in questo campo vi viene richiesto di inserire l'importo di quanto avete effettivamente speso, mentre il valore nominale del campo precedente rappresenta il valore dell'importo che l'obbligazione avrebbe dovuto rimborsare a scadenza. Tuttavia, anche qui è consigliato consultare prima la documentazione della propria banca.
- Se non sono intervenute compravendite di obbligazioni tra il momento in cui sono state acquistate e quello in cui l'intermediario è stato posto in liquidazione la **quantità residua** dovrebbe coincidere con quella inserita nel campo quantità di acquisto.
- Infine, il campo **valore nominale residuo** si riferisce al valore delle obbligazioni possedute alla data in cui l'intermediario è stato posto in liquidazione. Infatti, in alcuni casi non è detto che il rimborso del capitale avvenga integralmente alla scadenza, ma possono essere intervenuti dei rimborsi parziali. In questi casi, bisognerà sottrarre i rimborsi ricevuti (che sono calcolati in percentuale sul valore nominale) dal valore

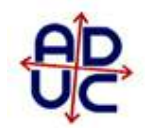

nominale (ovvero, quello inserito nel campo quantità di acquisto).

Nel campo **"percentuale di possesso"** vi verrà richiesto di inserire un numero da 1 a 100.

Se siete gli unici titolari dello strumento per il quale state richiedendo il rimborso, allora inserite 100. Se siete contitolari con una o più persone dello stesso strumento inserite la quota di possesso (50 se siete contitolari con una sola persona, 33 se con tre, ecc.).

Infine, come abbiamo già detto, vi verrà richiesto di allegare un documento chiamato "attestato banca depositante", che riporteremo al termine della guida.

Qualora non si fosse in possesso di questo documento, la procedura in alternativa vi richiederà di allegare i tre documenti che vi abbiamo cerchiato nell'immagine sopra.

Dopo aver compilato tutti i campi del vostro strumento finanziario, se si possiedono altri titoli dovete proseguire alla loro immissione mediante il pulsante **"INSERISCI"**, altrimenti andate al passaggio successivo con il pulsante **"AVANTI".**

## Passaggio 6:

Una volta completato il precedente passaggio, da questo momento in poi il resto della procedura risulterà abbastanza semplice. Vi troverete davanti alla seguente schermata e la procedura si articolerà in base alle risposte che fornirete.

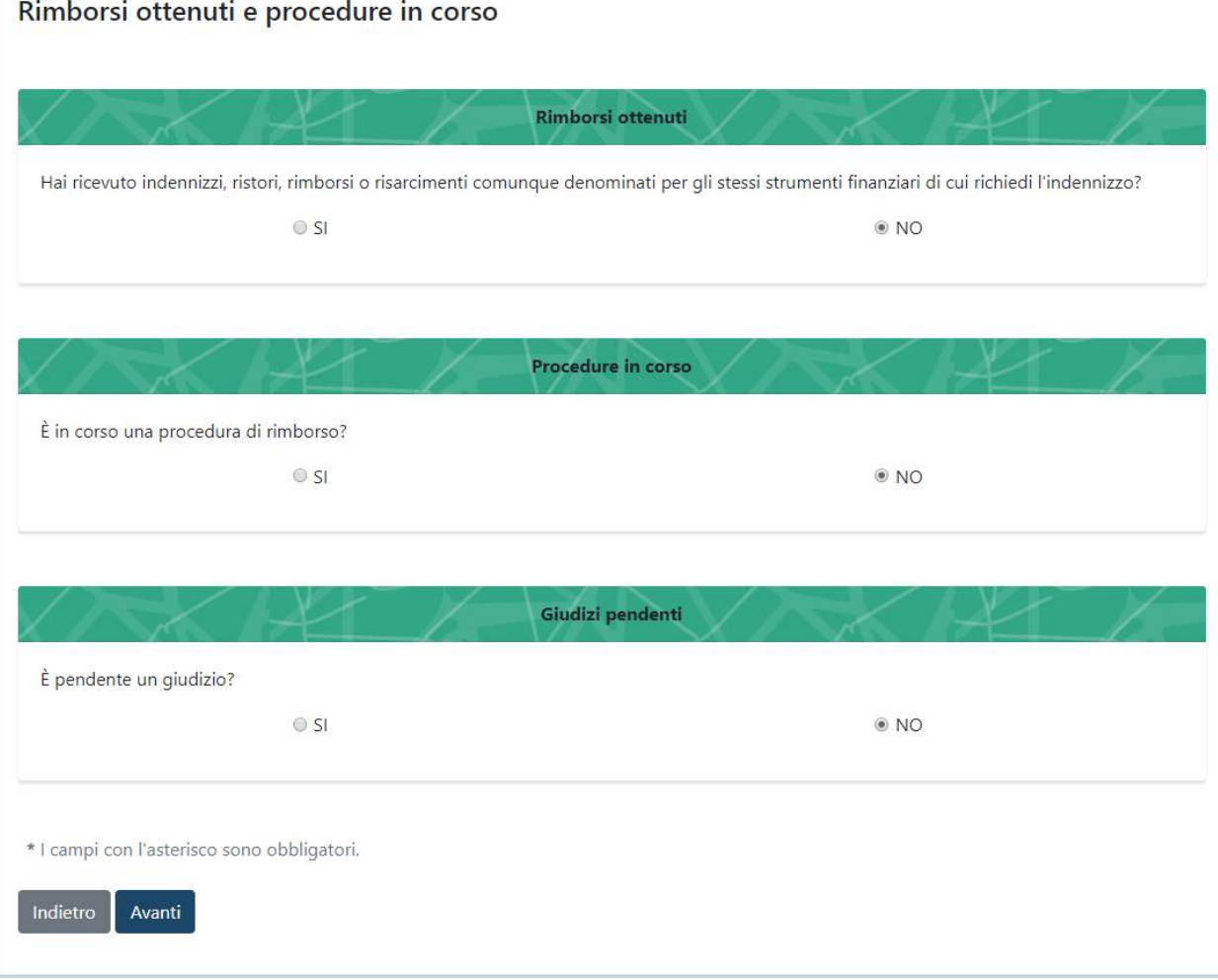

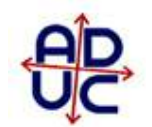

Una risposta affermativa alla prima domanda (ovvero se per caso avete già ricevuti indennizzi, ristori o rimborsi per gli stessi strumenti per i quali si sta richiedendo l'indennizzo), farà si che vi sarà richiesto di inserire l'**importo,** la **data** del rimborso ricevuto e la **documentazione comprovante il rimborso** in formato PDF. In particolare si tratta di quei casi in cui un soggetto ha già ricevuto il rimborso di una parte del proprio capitale (nel caso di obbligazioni) oppure se ha già avuto modo di ricevere un indennizzo aderendo ad altri fondi (come nel caso delle azioni la partecipazione al Fondo Interbancario di Tutela dei Depositi).

## Passaggio 7:

Siamo finalmente arrivati alla parte in cui vi verrà richiesto di inserire le coordinate bancarie del conto sul quale desiderate ricevere il rimborso.

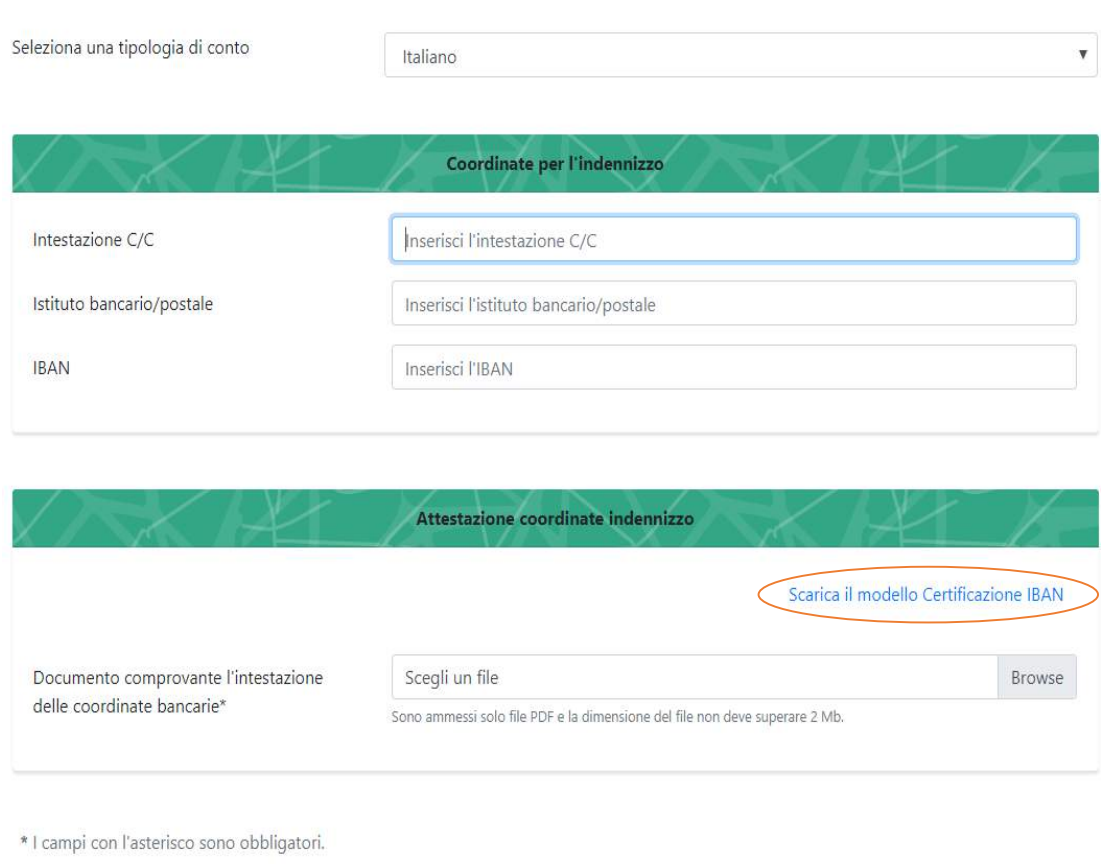

Coordinate IBAN dell'avente diritto per l'accredito dell'indennizzo

Indietro Avanti

Come potete vedere, anche in questo caso è possibile scaricare un documento che accerti la titolarità del vostro conto, che dovrete poi far firmare/timbrare al vostro intermediario (banca o posta) e riallegarlo nuovamente tramite il bottone i basso a destra **"Browse".**

## Passaggio 8:

In questo passaggio "Dichiarazioni", dovete semplicemente confermare che tutte le informazioni fornite siano veritiere (altrimenti potreste incorrere in responsabilità penali), che non abbiate ricoperto determinati ruoli all'interno dell'intermediario che ha emesso gli strumenti per i quali richiedente l'indennizzo ecc..

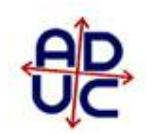

#### Dichiarazioni

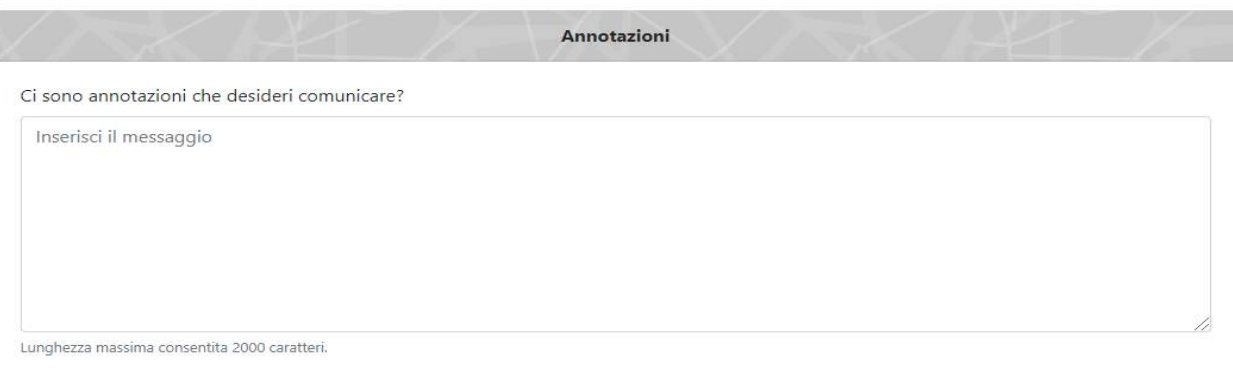

Dichiarazioni dell'avente diritto

lo sottoscritto Carlo Bianchi, nato a Genova (Genova) il 25/09/1969, residente in Genova (Genova) Via del Campo, consapevole delle sanzioni penali previste dall'art. 76 del D.P.R. 445/2000 nel caso di mendaci dichiarazioni, falsita' degli atti, uso o esibizione di atti falsi, contenenti dati non piu' rispondenti a verita' dichiaro:

· di non aver ricoperto, dal 1° gennaio 2007, nella banca in liquidazione emittente gli strumenti finanziari oggetto della istanza di indennizzo, incarichi negli organi di amministrazione, di controllo, di revisione previsti dall'articolo 1, comma 505, della legge n. 145/2018;

· di non essere parente ed affine di primo e di secondo grado di amministratori, di controllori e di revisori previsti dall'articolo 1, comma 505, della legge n. 145/2018;

· di non essere "controparte qualificata" né "cliente professionale" ai sensi dell'articolo 1, comma 495, della legge n. 145/2018;

· di essere consapevole delle sanzioni penali previste dall'art. 76 del D.p.r. 445/2000, nel caso di mendaci dichiarazioni, falsità negli atti, uso o esibizione di atti falsi, contenenti dati non più rispondenti a verità;

 $O$  SI

O NO

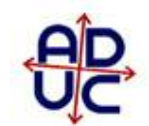

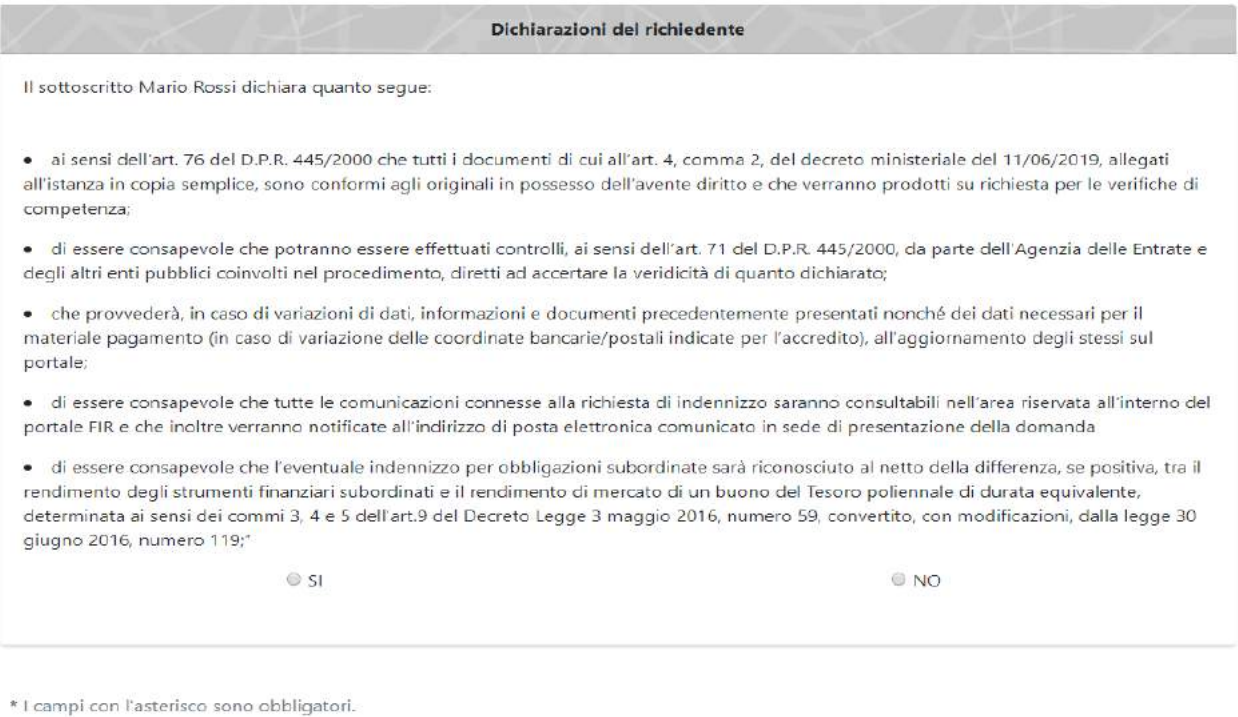

Passaggio finale:

Indietro Avanti

Dopo essere andati avanti, vi troverete una schermata che riassume i dati che avete inserito nella vostra domanda. Effettuate un controllo veloce per verificare la corrispondenza dei dati e proseguire tramite il tasto "**Conferma"**.

A questo punto vi troverete questa schermata:

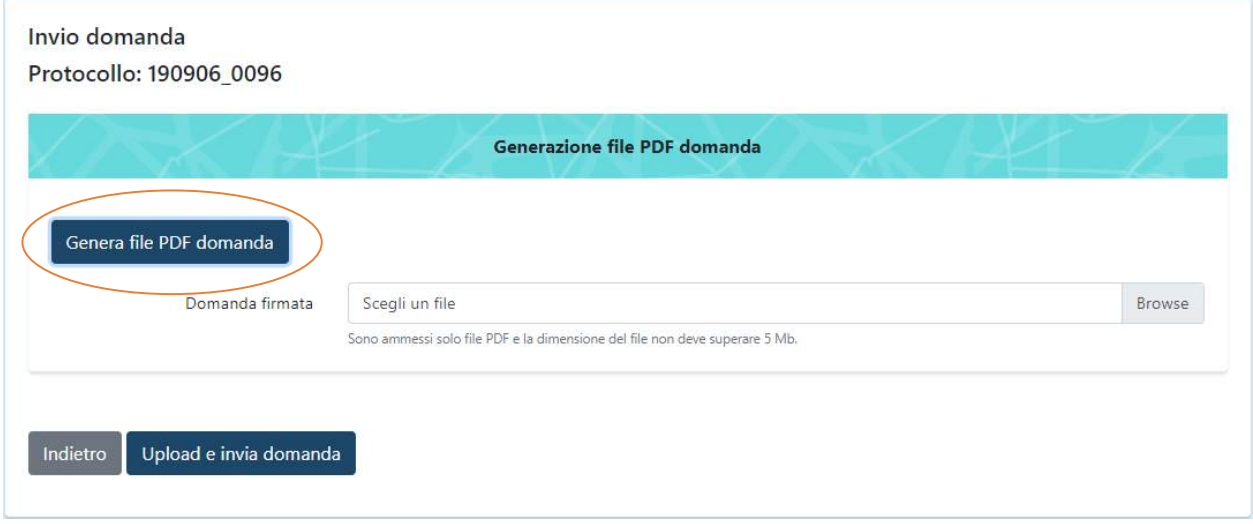

Premendo il bottone **"Genera file PDF domanda"**, la procedura vi permetterà di scaricare la vostra domanda completa. Qui è necessario stamparla (si tratta di 7 pagine) e sulle ultime tre pagine vi viene richiesto di apporre la vostra firma.

Una volta firmata, dovrete poi scannerizzarla sul vostro PC e trasformarla in un file PDF. Visto il limite di 5 Mb, il nostro consiglio è quello di non inserire le pagine singolarmente, ma di creare un unico documento.

A questo punto, tramite il bottone **"Browse"** scegliete il file che avete appena caricato e concludete premendo il bottone **"Upload e invia domanda".**

## **Attestazione sostitutiva di idonea documentazione ai sensi del DM 11-06-2019 , art. 4, comma 1, lett. b e comma 2, lett. b.**

La banca (*depositante*) ……………………………………, dichiara che gli strumenti finanziari di seguito identificati:

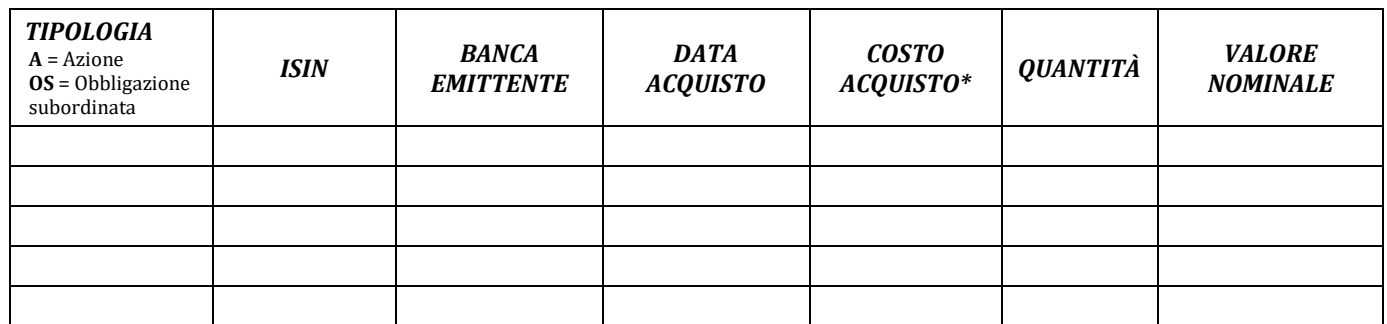

**\*** *il valore del costo totale d'acquisto si intende comprensivo di oneri fiscali.*

*□* sono contenuti nel dossier titoli n. …………………… intestato a…………………………………………………………….. (C.F.………………………………………………………………); *□* sono stati trasferiti "inter vivos" o per atto successorio in data …………………. dal dossier titoli n. …………………………..intestato a ……………………………………………….. al dossier titoli n. ………………………………………… intestato a ……………………………………………. (C.F.………………………………………………………………), tuttora detentore degli stessi;

**La presente dichiarazione – sottoscritta dal rappresentante legale o soggetto munito di idonei poteri, consapevole delle conseguenze penali previste dall'art. 76 del D.P.R. n. 445/00 in caso di dichiarazioni false o mendaci - viene rilasciata ai fini della domanda di accesso alle prestazioni del Fondo Indennizzo Risparmiatori (FIR) a favore dei risparmiatori che hanno subito un pregiudizio ingiusto da parte di banche e loro controllate aventi sede legale in Italia, poste in liquidazione coatta amministrativa dopo il 16 novembre 2015 e prima del 1 gennaio 2018.**

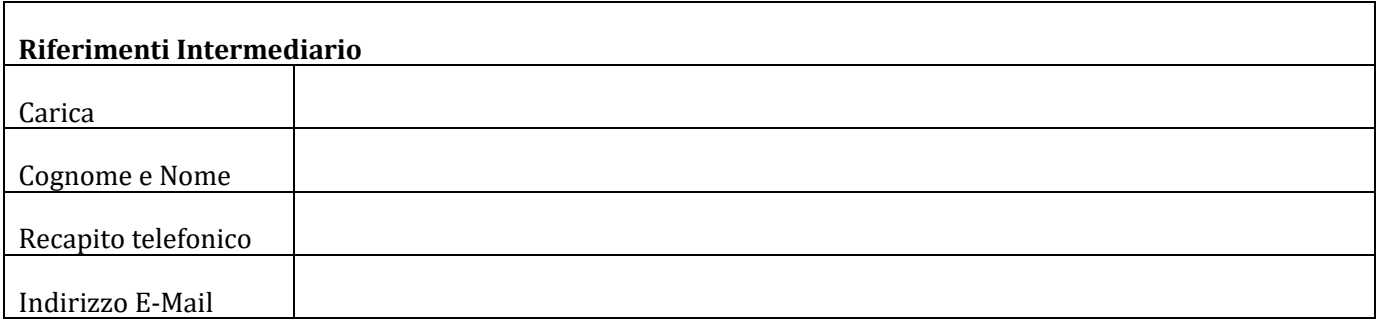

 $Luogo$   $data$  / /

**Firma e timbro**